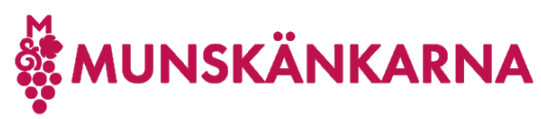

# Koppla ditt befintliga Microsoft-konto till ditt medlemskap i

## Munskänkarna

1. Logga in p[å http://munskankarna.se](http://munskankarna.se/) med ditt Munskänkskonto genom att klicka på [Logga in].

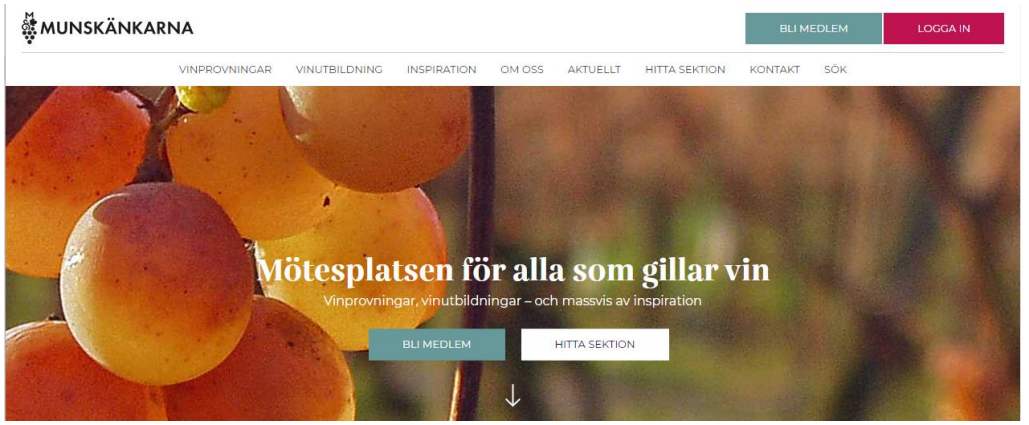

2. Fyll i ditt användarnnamn hos Munskänkarna (medlemsnummer eller mailadress) och lösenord samt klicka på [Logga in].

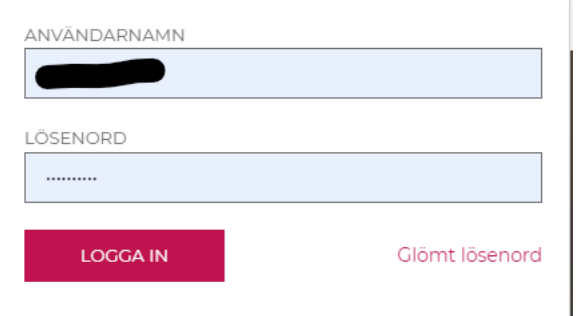

3. Du kan välja att stanna här.

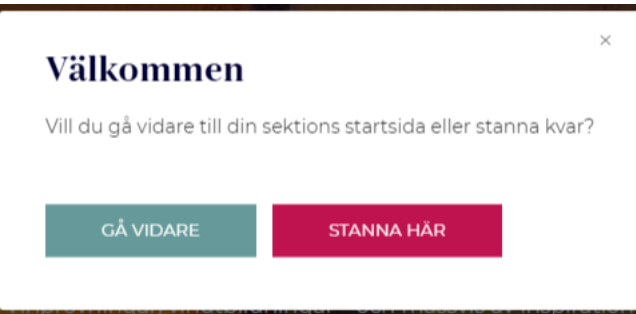

4. Uppe i högermenyn fäll ned menyn under ditt namn och klicka på [Mina sidor].

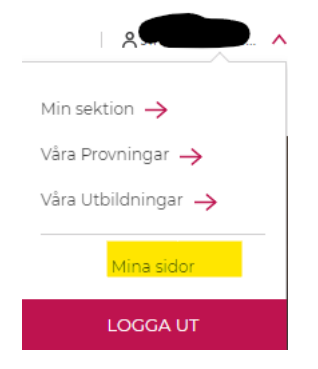

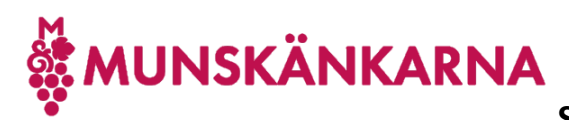

### **Skaffa dig tillgång till Vintranet** 2023-03-17

5. Här finns en länk tillKlicka på [Anslut].

#### **Vintranet**

Du har ännu inte något konto anslutet så att du kan komma åt Vintranet

För detta behöver du ansluta en mailadress, lämpligen den du använder för Munskänkarna, till Microsoft och därefter koppla ihop det med ditt medlemsskap, genom att följa instruktionerna som du laddar ner här. Detta behöver du bara göra en gång. Din påloggning hos Microsoft styr du helt själv och det är hos dem du gör en lösenordsåterställning vid behov.

Om du redan har anslutit dig, men vill ändra mailadress för anslutningen, så tar du först bort anslutningen och sedan loggar du ut från Mina sidor och sedan in igen och du får då möjlighet att ansluta dig på nytt.

**ANSLUT** 

6. Om du tidigare loggat på Microsoft i din webbläsare, men inte är påloggad, så kan denna skärm dyka upp och då kan du använda det kontot genom att klicka på det. Om du redan i din webbläsare är påloggad hos Microsoft kommer du [direkt till steg 9.](#page-2-0)

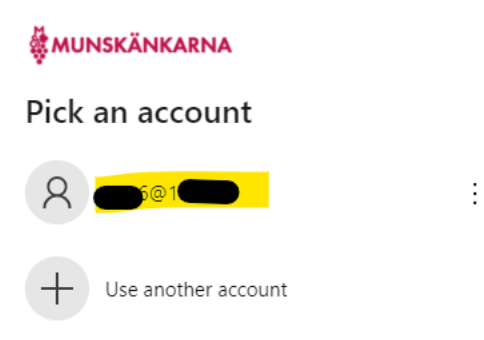

7. Fyll i ditt lösenord till Microsoft och klicka [Nästa] ([Next]).

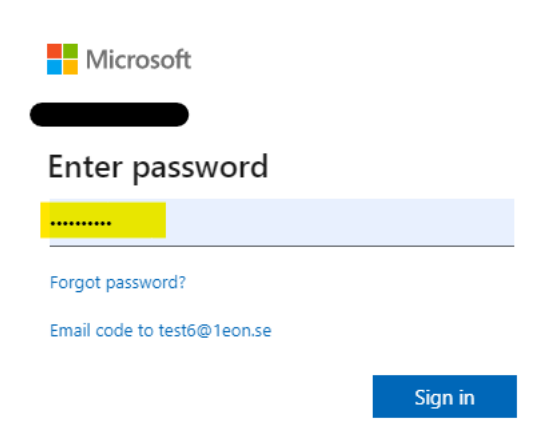

Om du glömt ditt lösenord så klickar du på länken Glömt lösenord? (Forgot password?) och följer anvisningarna. Detta lösenord kan inte Munskänkarna återställa utan du behöver själv göra det hos Microsoft.

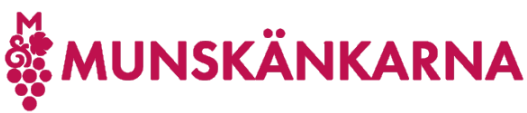

**Skaffa dig tillgång till Vintranet** 2023-03-17

8. Nu ser du följande och klickar [Ja] (Yes]).

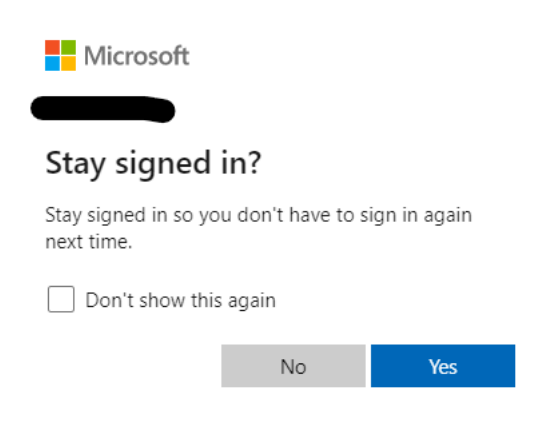

<span id="page-2-0"></span>9. När du ansluter ditt Microsoft-konto till Munskänkarna, dvs du blir då gäst hos Munskänkarna genom att klicka på [Accept].

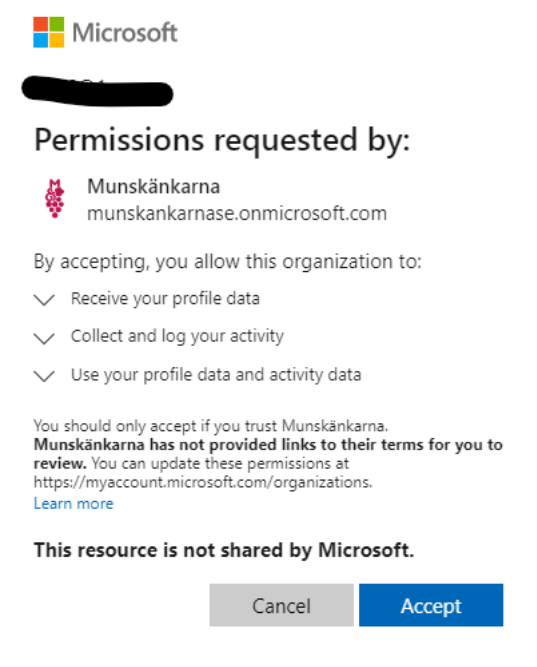

10. Du kan bli ombedd att ange fler detaljer och din mailadress visas som att det är den du loggar på med hos Munskänkarna. Klicka på [Continue].

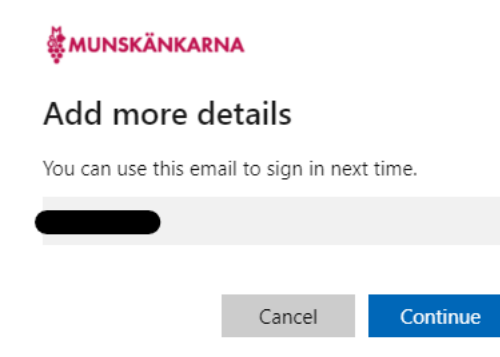

11. Nu tar det en liten stund att lägga till ditt Microsoft-konto som ny gäst hos Munskänkarna och därefter kommer du tillbaks till Mina sidor.

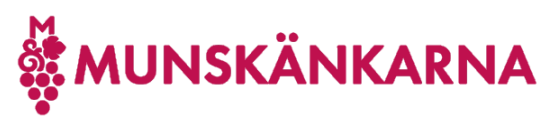

### **Skaffa dig tillgång till Vintranet** 2023-03-17

#### **Vintranet**

Ditt Microsoftkonto är nu kopplat med Munskänkarna

Nu är du inloggad, men det kan ta upp till 10 minuter innan du har fått åtkomst. Gå till Vintranet.

Observera att det tar några minuter innan du verkligen får tillgång till Vintranet så vänta 5-10 minuter innan du klickar på länken till Vintranet.

12. Välkommen till Vin-tranet.

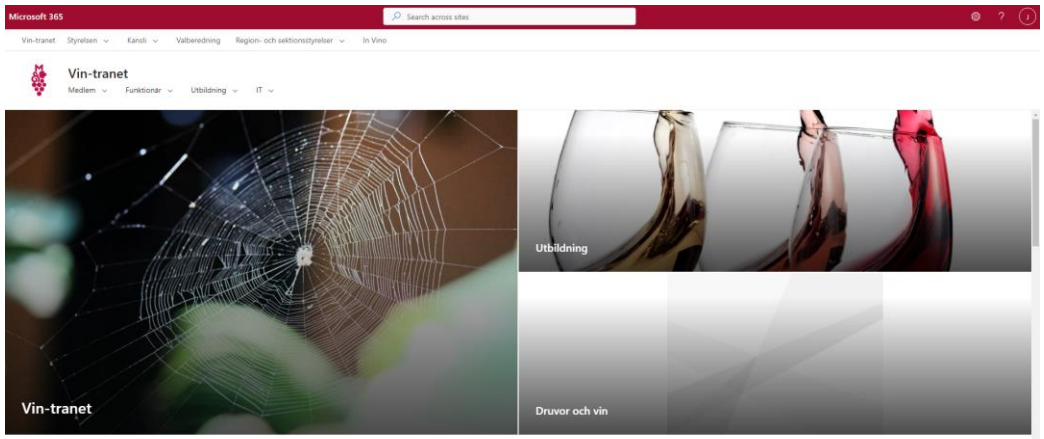

Vår vision "Världens mest attraktiva mötesplats för<br>vinintresserade" Vår mission Vi vill att så många som möjligt ska lära sig så<br>mycket som möjligt om vin samt vin och mat i Övergripande mål 1. Öka medlemsnyttan och -<br>nöjdheten hos existerande medlemmar